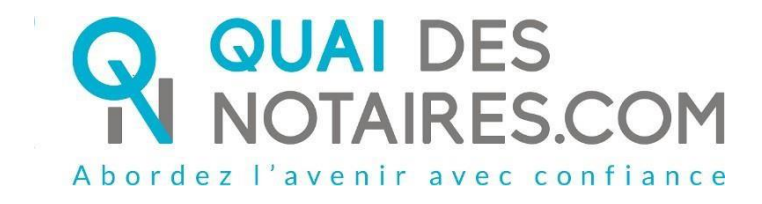

# Pas-à-pas : «J'organise une visio-signature» hors dossier

Document client

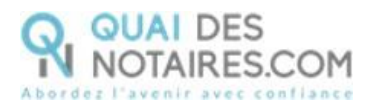

## Pré requis et mise en place

**A savoir :** Pour utiliser la signature avancée Quai des Notaires, **vous devez disposer** :

- D'un ordinateur (fixe ou portable Windows ou Mac), avec **une webcam (ne pas utiliser l'outil LifeSize avec votre notaire)**,
- Du navigateur **CHROME**,
- D'une connexion internet correcte.

Pour utiliser la visio-signature Quai des Notaires sur votre PC, **veuillez suivre la procédure suivante**.

### Etape 1 : Création du compte Quai des Notaires

A l'issue de la création du rendez-vous de visio-signature par votre notaire, vous allez recevoir par e-mail une **invitation pour un rendez-vous de visio-signature.** Pour faciliter le déroulement de la cérémonie de signature, nous vous recommandons de **créer votre compte dès réception de cette invitation**.

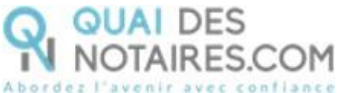

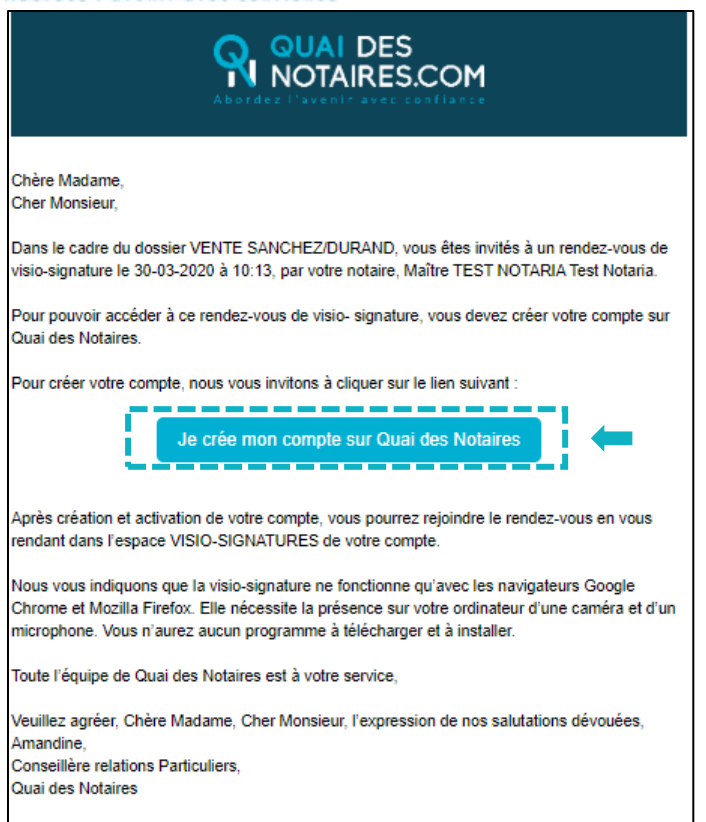

Créez votre compte **Quai des Notaires** en cliquant sur le bouton :

Je crée mon compte sur Quai des Notaires

Vous allez être redirigé vers la fenêtre de **création de compte**. Votre nom, prénom et adresse mail sont repris automatiquement. Il vous est demandé de créer votre mot de passe.

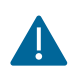

Pour plus de sécurité, votre mot de passe doit contenir 8 caractères et au moins une majuscule, une minuscule, un chiffre et un symbole tel que : ? § ! \* @ % £ \$

Une fois votre mot de passe créé, cochez la case d'acceptation des conditions générales d'utilisation, puis cliquez sur « **Valider** ».

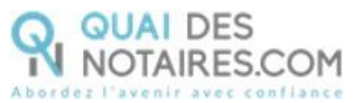

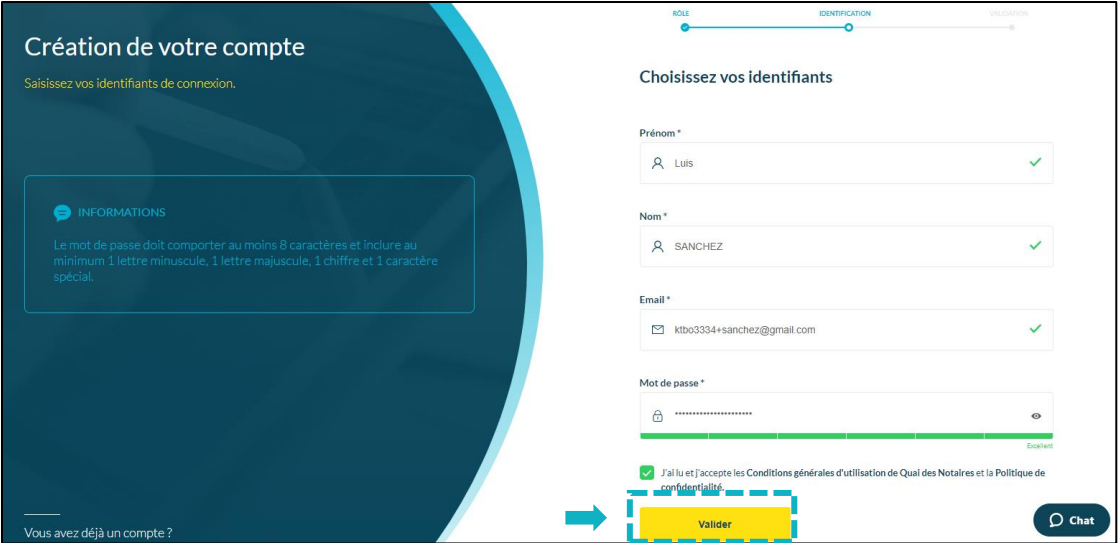

3 Un e-mail de confirmation vient de vous être envoyé. Pour activer votre compte, **cliquez** 

sur le bouton d'entique de présent dans le mail reçu.

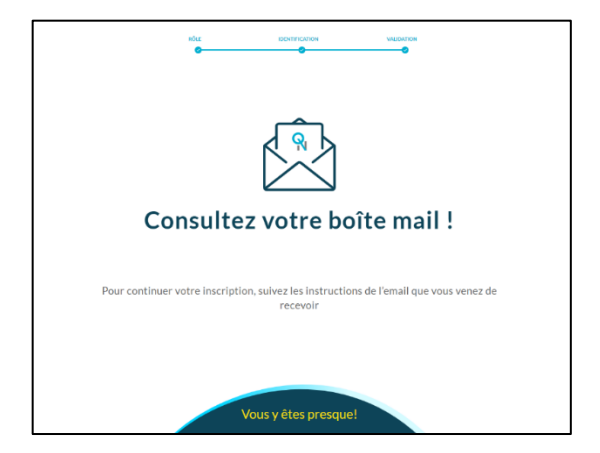

4 **Rappel avant le jour de la visio-signature :** la visio-signature de Quai des Notaires a été développée avec des technologies récentes et sécurisées, conformément aux exigences du Conseil Supérieur du Notariat. Pour une meilleure utilisation, **nous vous recommandons d'utiliser les navigateurs suivants** : Google Chrome. Aucun programme ne sera à télécharger ou à installer.

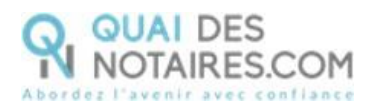

# Etape 2 : Démarrage de la cérémonie de signature

Le jour du rendez-vous de la visio-signature, **connectez-vous sur votre espace** Quai des Notaires en indiquant votre adresse mail et votre mot de passe de 8 caractères. Une fois **VISIO-SIGNATURES** connecté, **cliquez sur l'onglet**

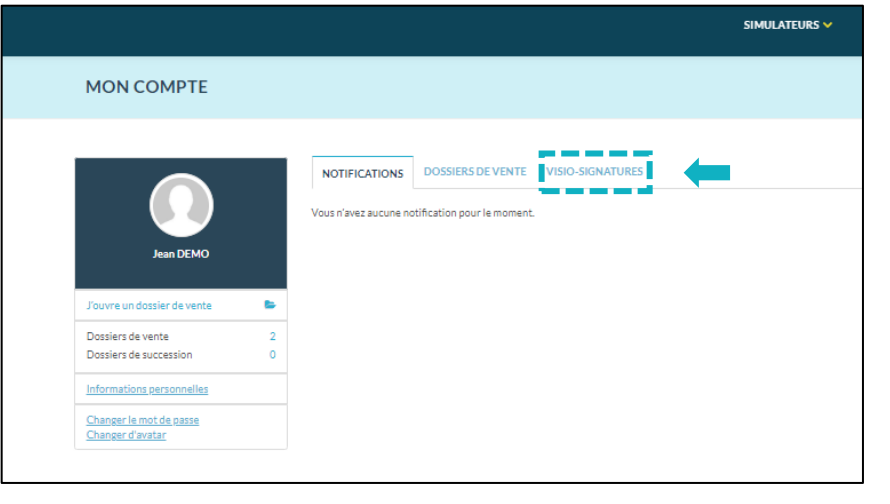

**Cliquez** ensuite sur le bouton **REJOINDRE** correspondant au rendez-vous de

signature.

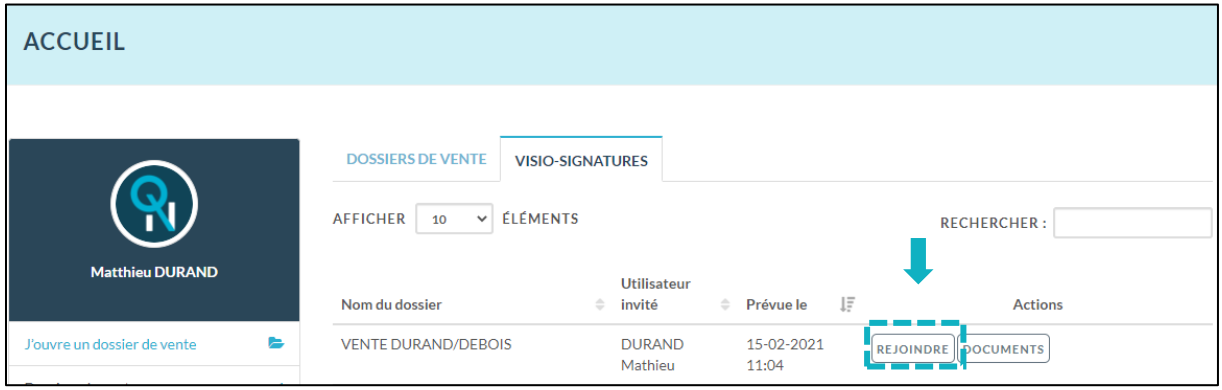

Une fois cliqué, une nouvelle fenêtre s'ouvre et la Visio s'active. Le notaire **va vous**  0 **envoyer le document à signer**. Une fois téléchargé, il apparaît automatiquement **à gauche** de votre écran. La lecture du document pourra être réalisée avec le notaire.

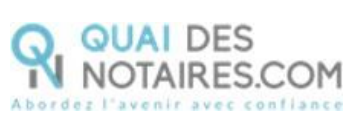

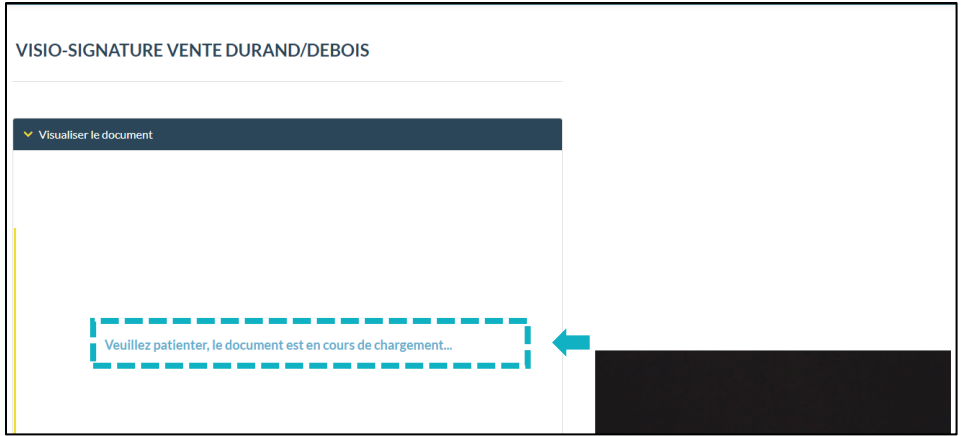

Après lecture du document et réponse aux éventuelles questions, vous **pouvez signer le** 

SIGNEZ CE DOCUMENT

**document** en cliquant sur le bouton

 $\bullet$ 

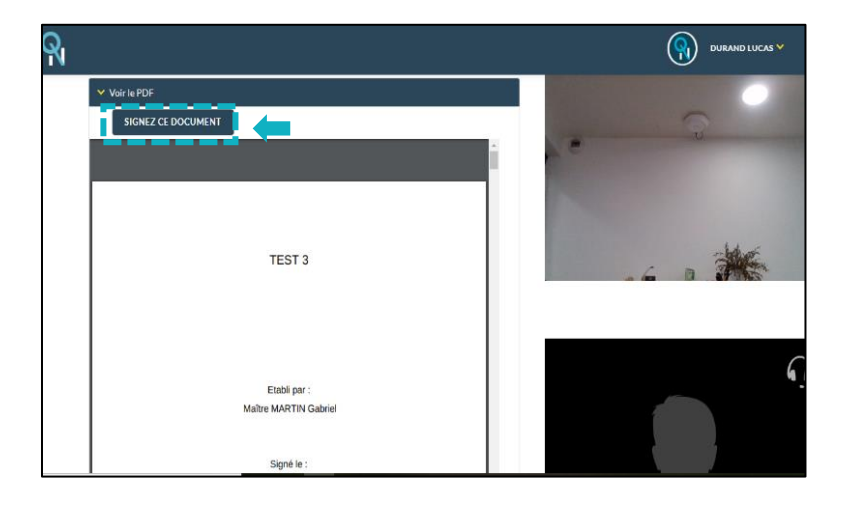

Si vous êtes plusieurs signataires, chaque personne cliquera sur le bouton *SIGNER LE DOCUMENT* correspondant à son nom, après indication du notaire.

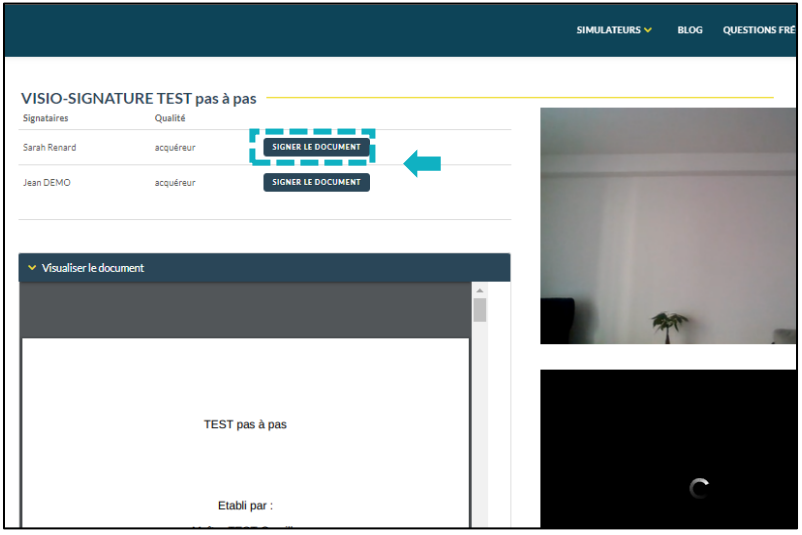

Quai des Notaires 15022021

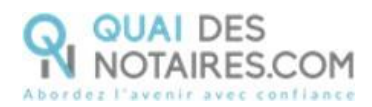

### Etape 3 : Signature du document

L'outil « DocuSign » s'ouvre dans une nouvelle fenêtre. **Cliquez** sur le bouton

CONTINUER

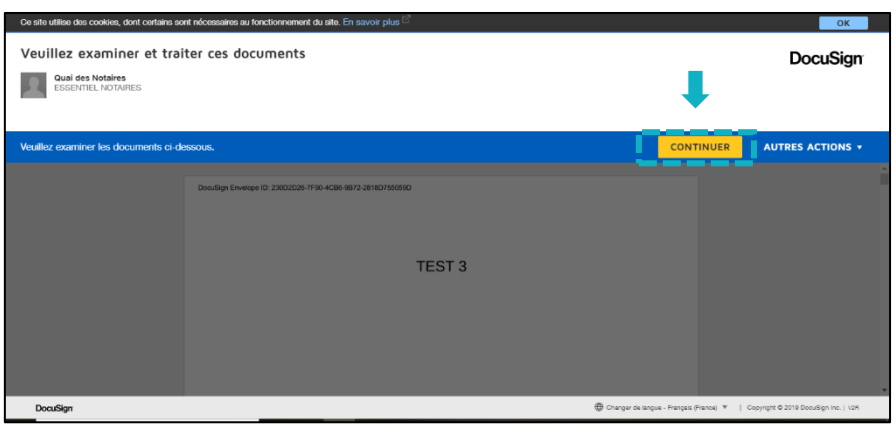

2 **Cliquez** ensuite sur le bouton

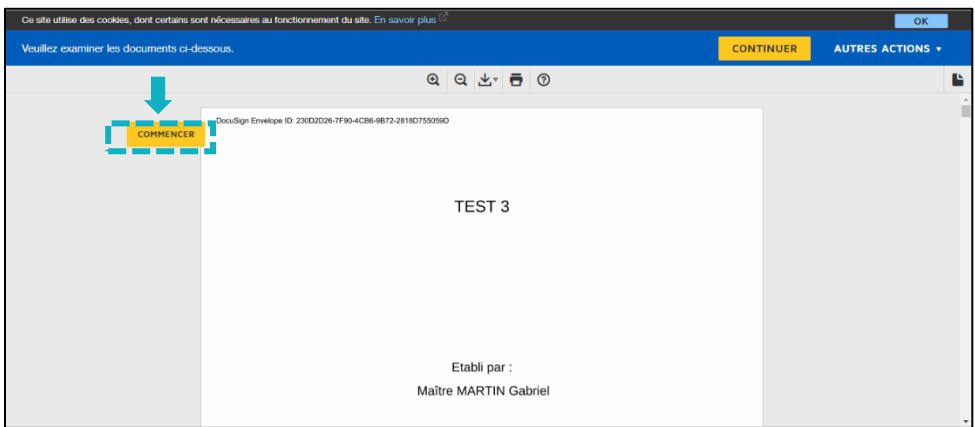

**Cliquez** sur le bouton **Le première** fois puis une seconde fois.

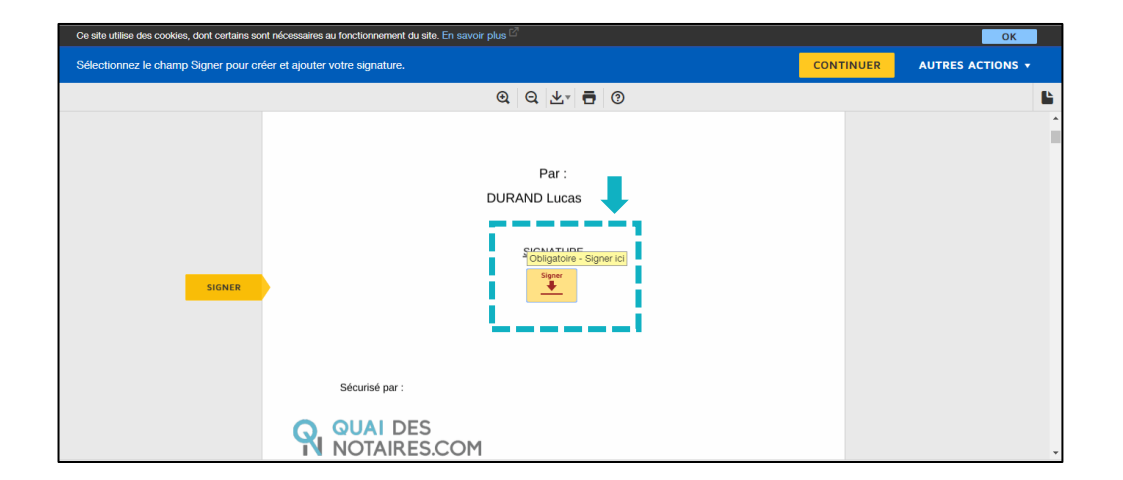

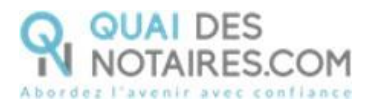

 $\bigoplus$ L'outil « DocuSign » vous propose plusieurs modèles de signature, à vous de choisir :

- Un modèle avec **votre nom et prénom déjà complétés,**
- Une signature à l'aide de **votre souris via l'onglet « écrire ».**

Si votre signature a déjà été générée lors d'une précédente visio-signature, elle **sera implémentée automatiquement**.

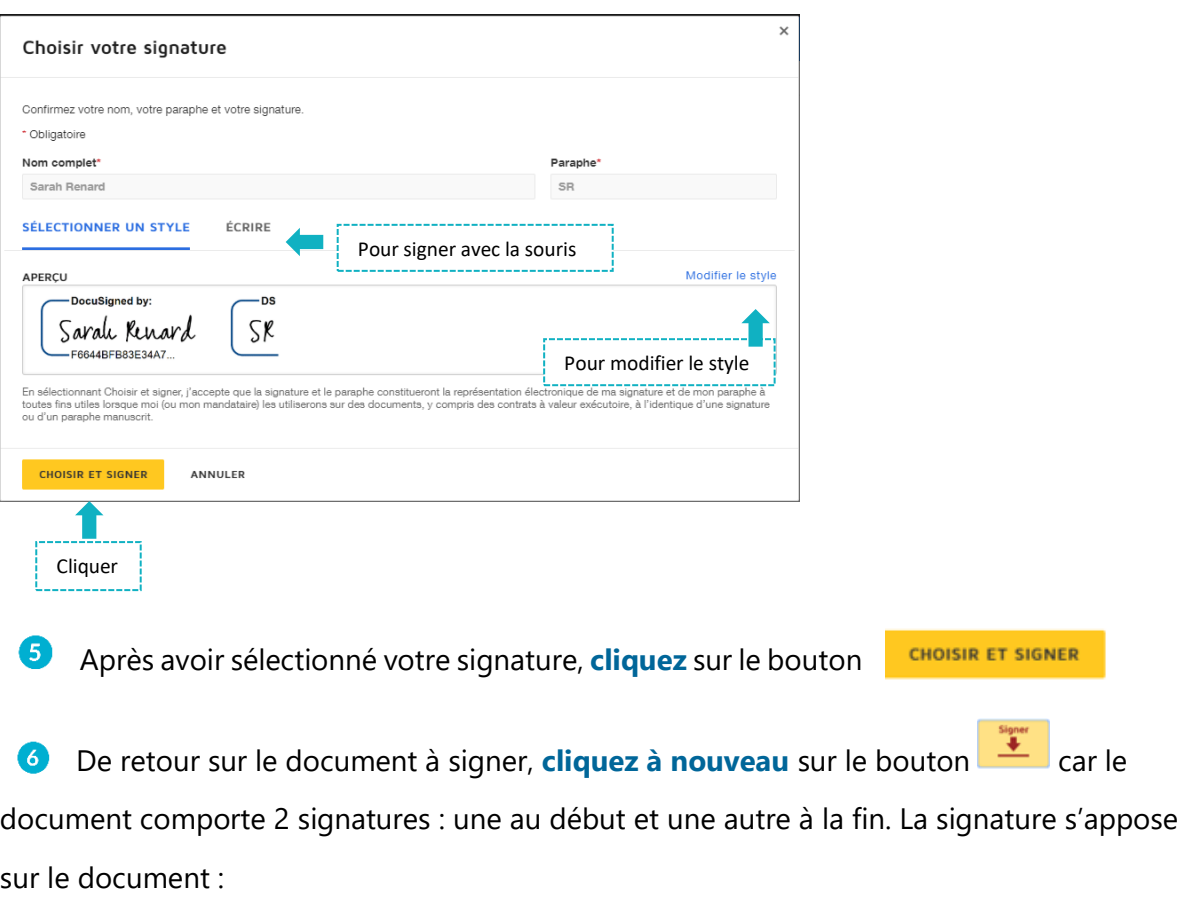

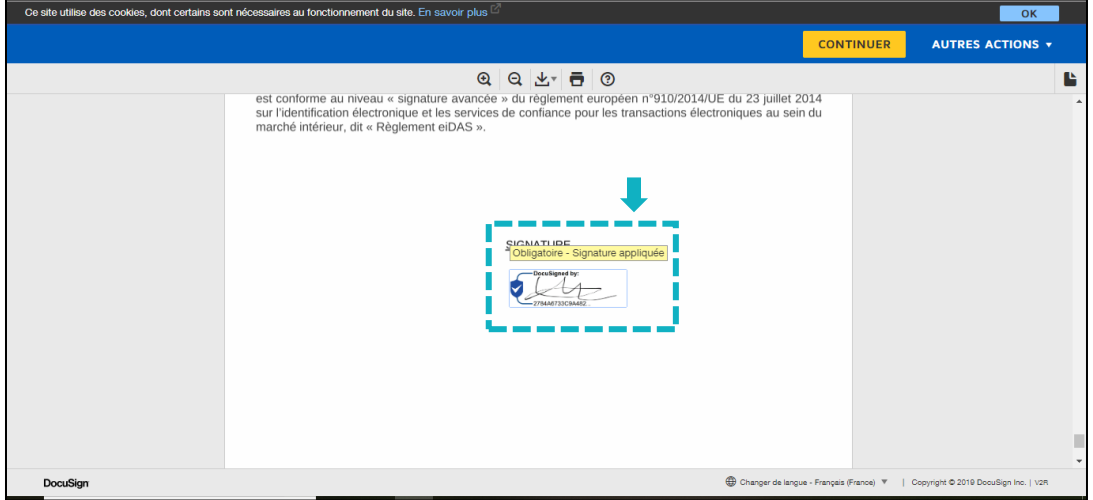

Quai des Notaires 15022021

ER

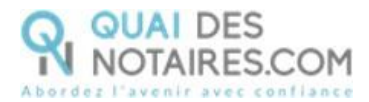

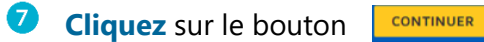

8

A l'issue, il vous sera demandé de confirmer votre identité.

**Renseignez le code de sécurité** qui vous sera communiqué oralement par votre notaire.

En cochant la case, **vous acceptez de signer les documents envoyés, confirmez l'exactitude** de votre nom et de votre adresse mail et les **conditions générales d'utilisation**  de la signature avancée.

SIGNER **Cliquez** sur le bouton

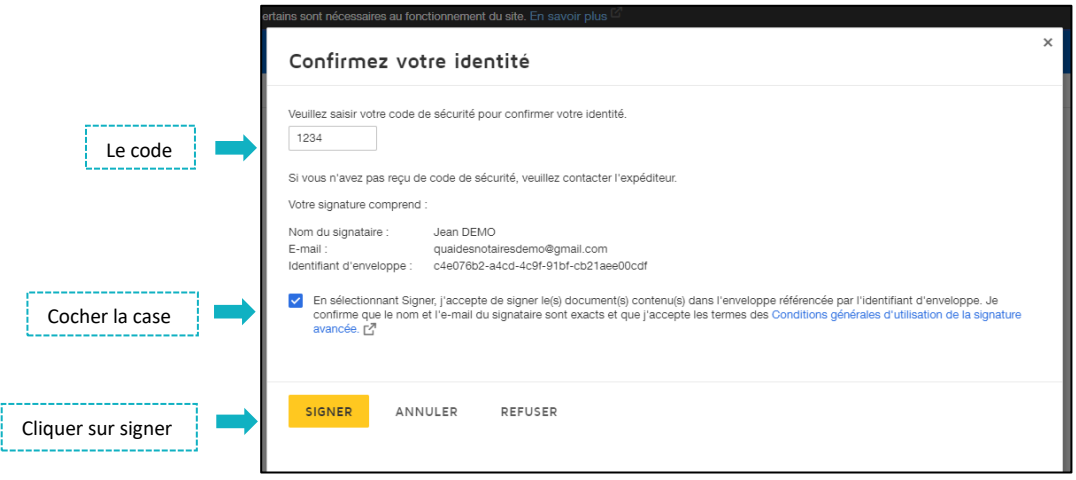

Une fois signé, un message vous indique que le document a été signé avec succès.  $\bullet$ Cliquez sur le bouton **FERMER L'ONGLET EN COURS** 

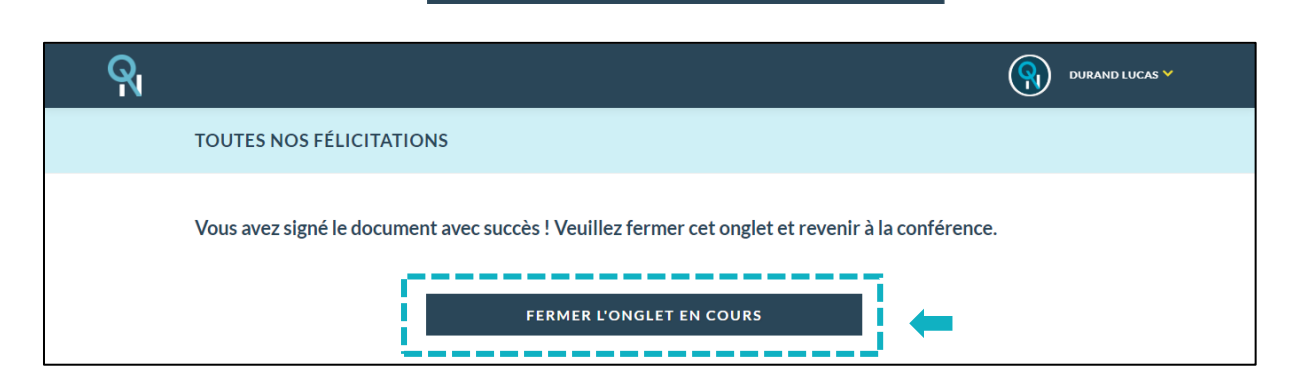

# QUAI DES  $\bigvee$  Etape 4 : Consultation du document signé

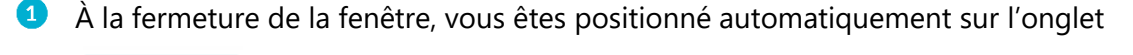

**Cliquez** ensuite sur le bouton pocuments correspondant au dossier. **ACCUEIL** DOSSIERS DE VENTE VISIO-SIGNATURES AFFICHER 10 V ÉLÉMENTS  $\begin{tabular}{|c|c|c|c|} \hline \textbf{RECHERCHER}: & \textbf{bea} \end{tabular}$ **Tieu DURAND** Utilisateur Nom du dossier  $\hat{=}$  invité # Prévue le  $\mathbb{R}$ **Actions VENTE DURAND/BEAUCARNOT DURAND** 18-11-2020 **DOCUMENTS** - 11 Mathieu 11:45

#### **Vous pouvez consulter** :

**VISIO-SIGNATURES** 

- Le document signé
- Le certificat de signature
- Le document non signé

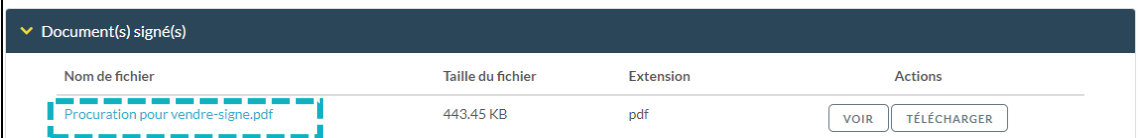

Vous pouvez consulter le certificat de signature.

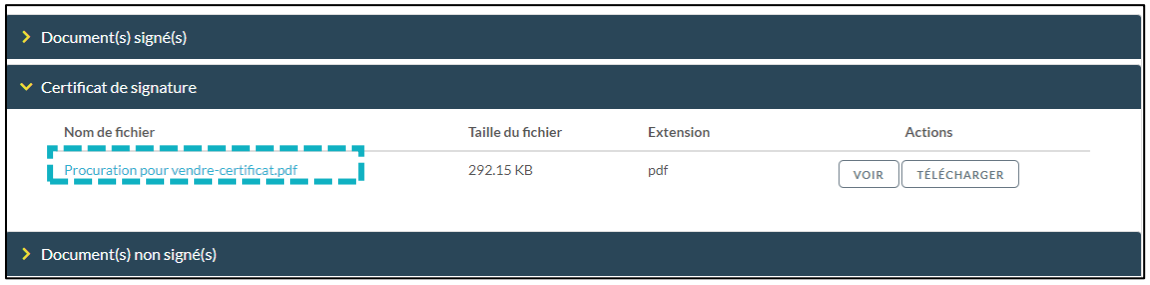

**Pour toute demande d'information**, toute l'équipe de Quai des Notaires est à votre service.

N'hésitez pas à contacter notre service-support depuis votre espace client en utilisant le bouton « Assistance » ou à nous contacter à l'adresse suivante : [support@quaidesnotaires.fr](mailto:support@quaidesnotaires.fr)

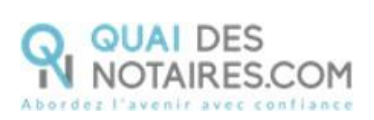